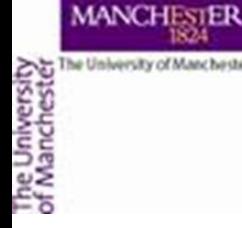

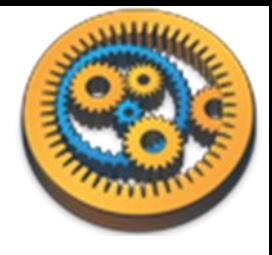

#### **Inputting data**

Aleksandra Pawlik myGrid Team University of Manchester

VLIZ, 2014-10-06 / 2014-10-08 <http://www.taverna.org.uk/>

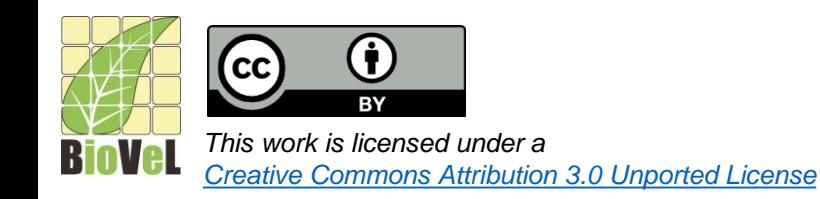

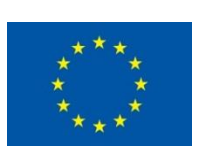

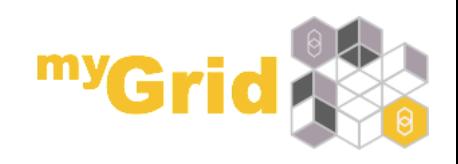

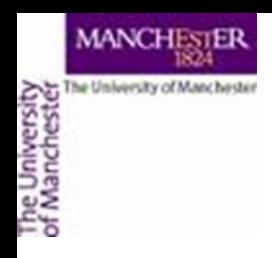

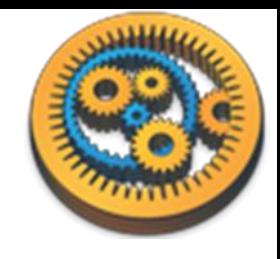

# Re-opening your workflow

- This tutorial uses the Species Occurrence workflow that you created before
	- Available from <http://www.myexperiment.org/workflows/4484.html>
- You need to open it in Taverna
- We have already seen how to enter values explicitly with **Set value** and also how to specify them by interaction in a browser
- This tutorial considers some other ways.

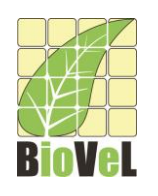

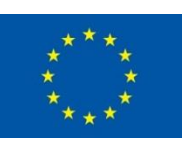

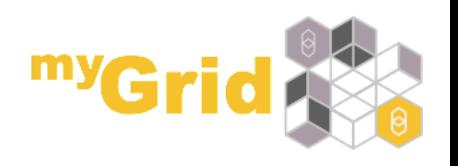

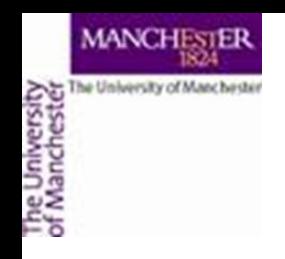

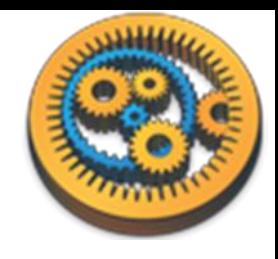

- Go to myExperiment group and download a file *Data file for workflow retrieving species occurrence* – call it *species1.txt*
	- *See:<http://www.myexperiment.org/files/1051.html>*
- Click run workflow again but instead of selecting Set value select Set file location and navigate to where you saved the *species1.txt* file

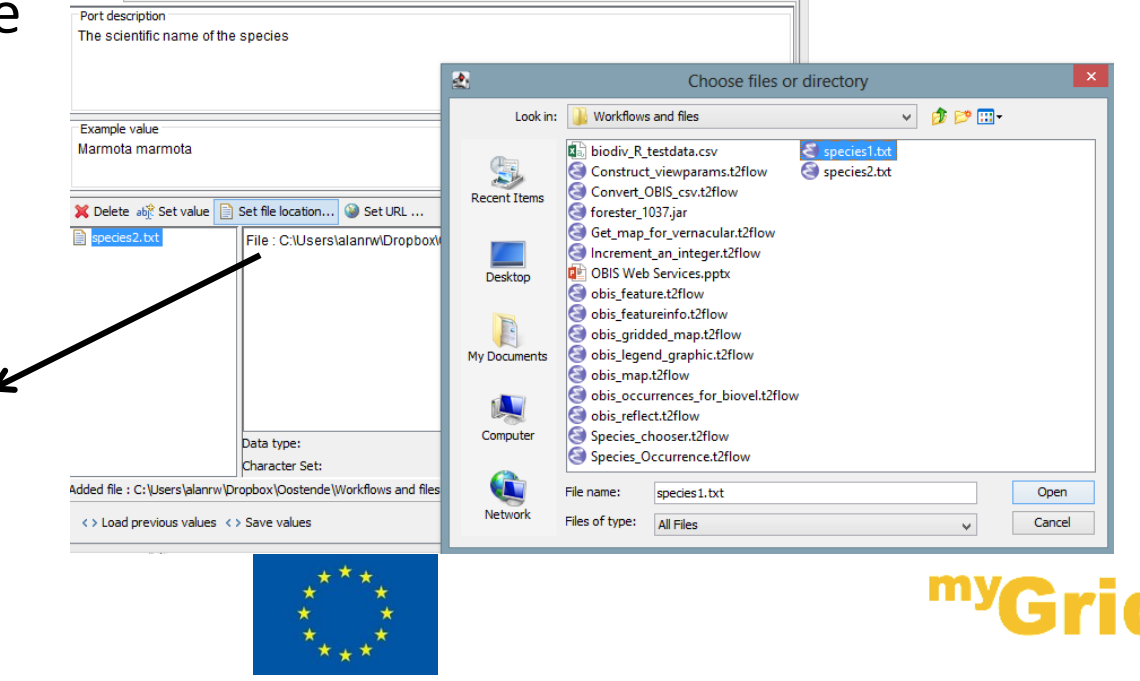

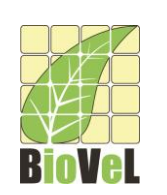

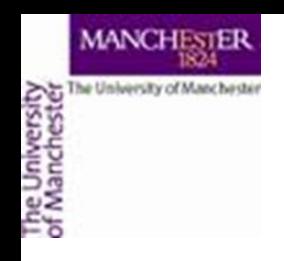

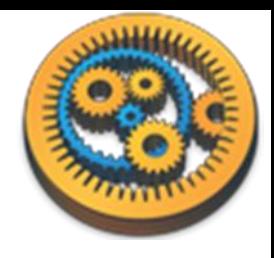

• Instead of downloading the file we can point the workflow to the file's URL (if we know it). Let's run the workflow again but this time select "Set URL" and paste in [http://www.myexperiment.org/files/1051/versions/1/downlo](http://www.myexperiment.org/files/1051/versions/1/download/species1.txt) ad/species1.txt

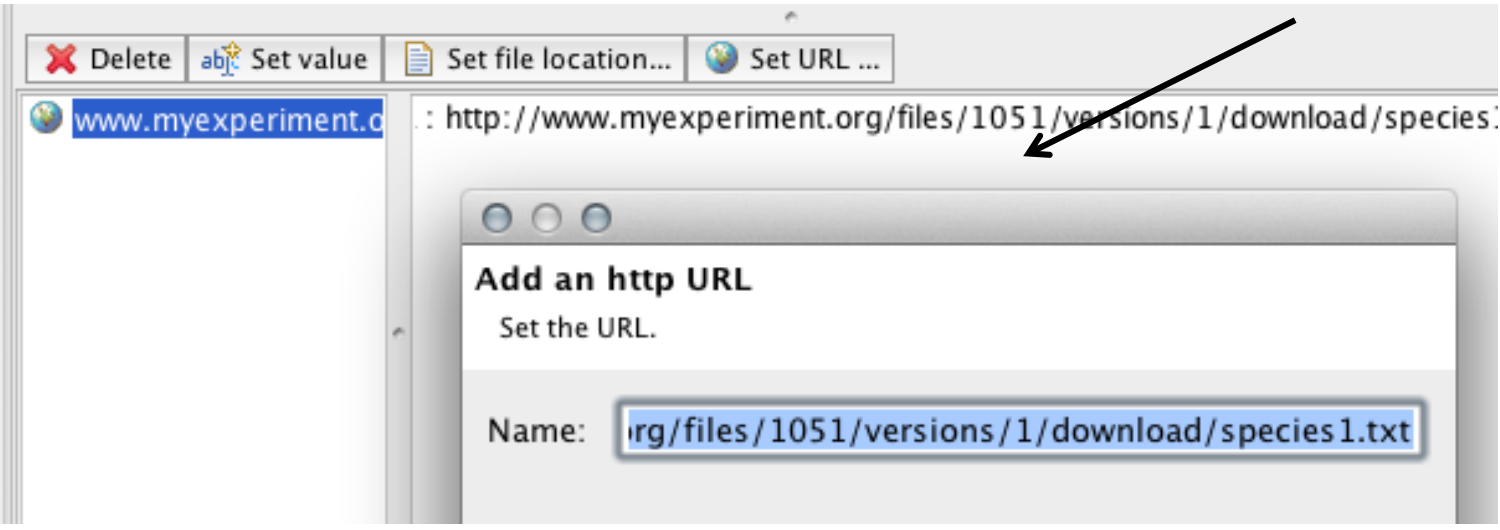

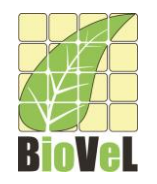

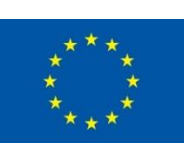

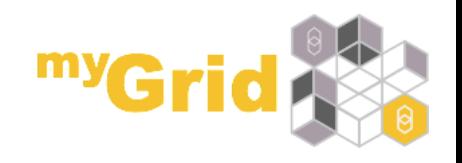

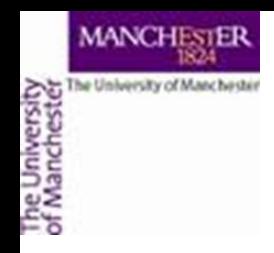

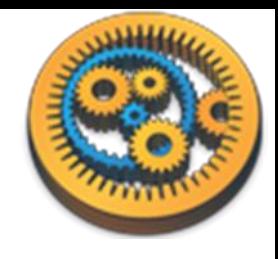

- So far we used simple text files but it is also possible to use spreadsheets as sources of input data. In order to do that we will need to add a Spreadsheet tool to our workflow.
- From the myExperiment group download the file *Spreadsheet file with data for the species workflow species-list.xls*
	- *See:<http://www.myexperiment.org/files/1064.html>*
- *O*pen it on your machine and see what it contains (the list of the species name is in cells B3 to B6)
- From the **Service Templates** select **Spreadsheet import** rightclick on it and add it to the workflow

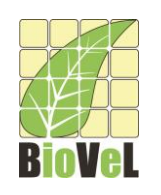

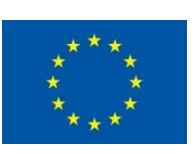

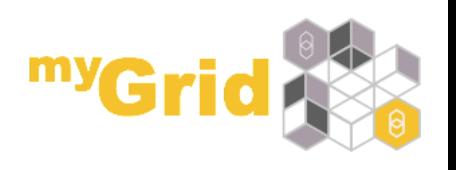

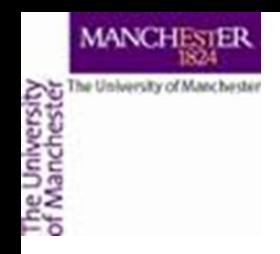

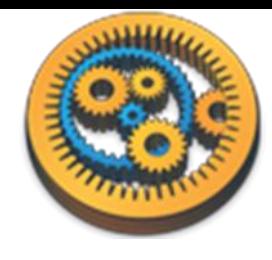

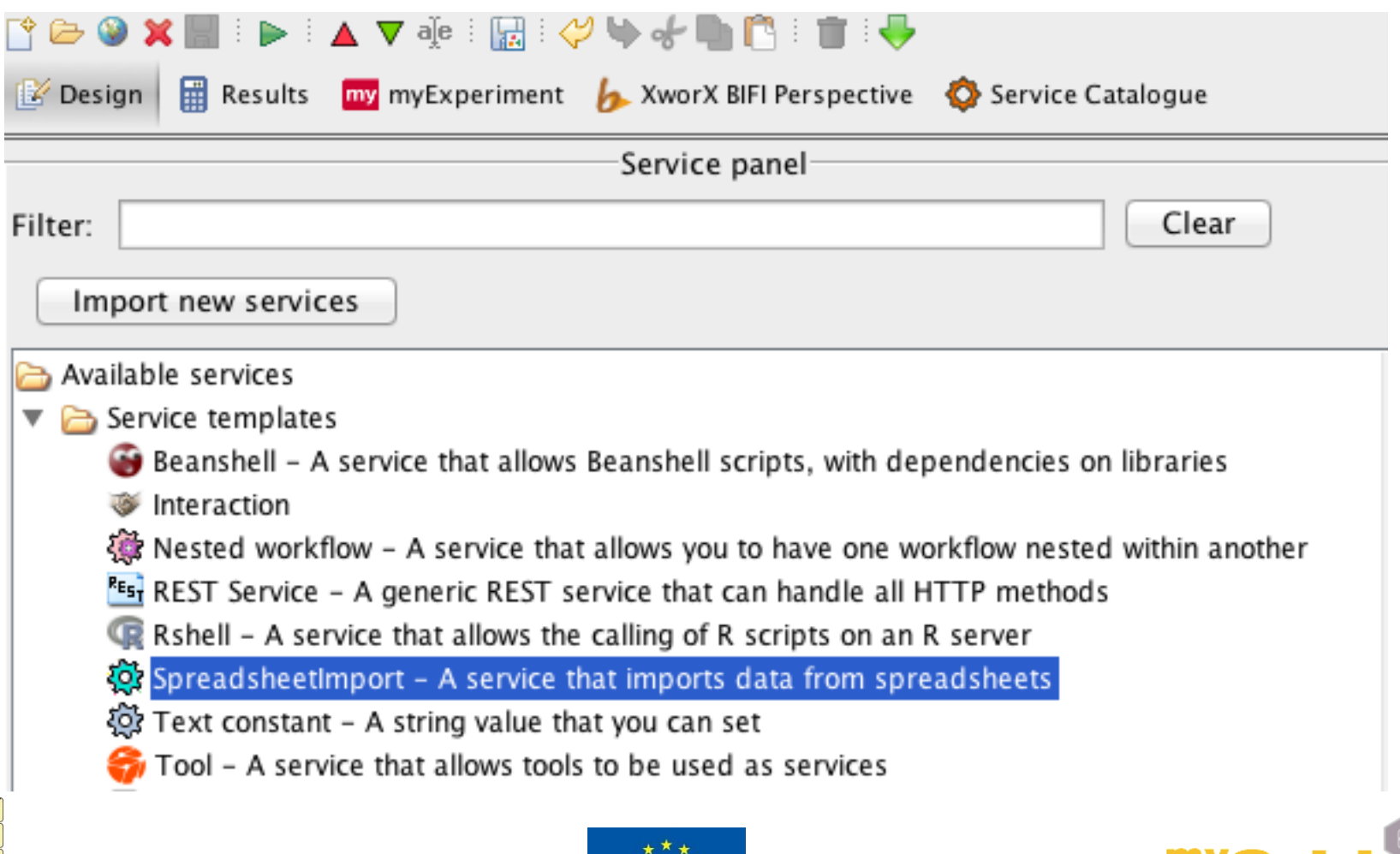

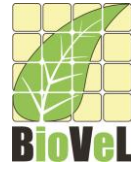

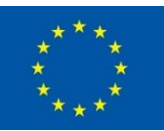

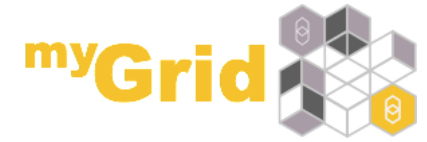

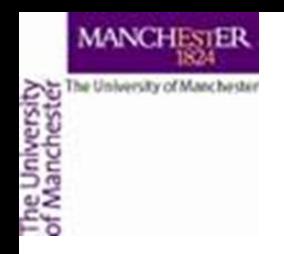

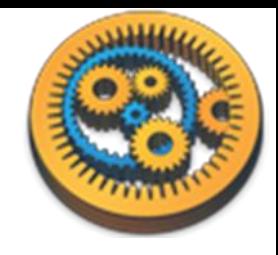

• In the pop up window set the correct range for columns and rows (untick the box "all rows")

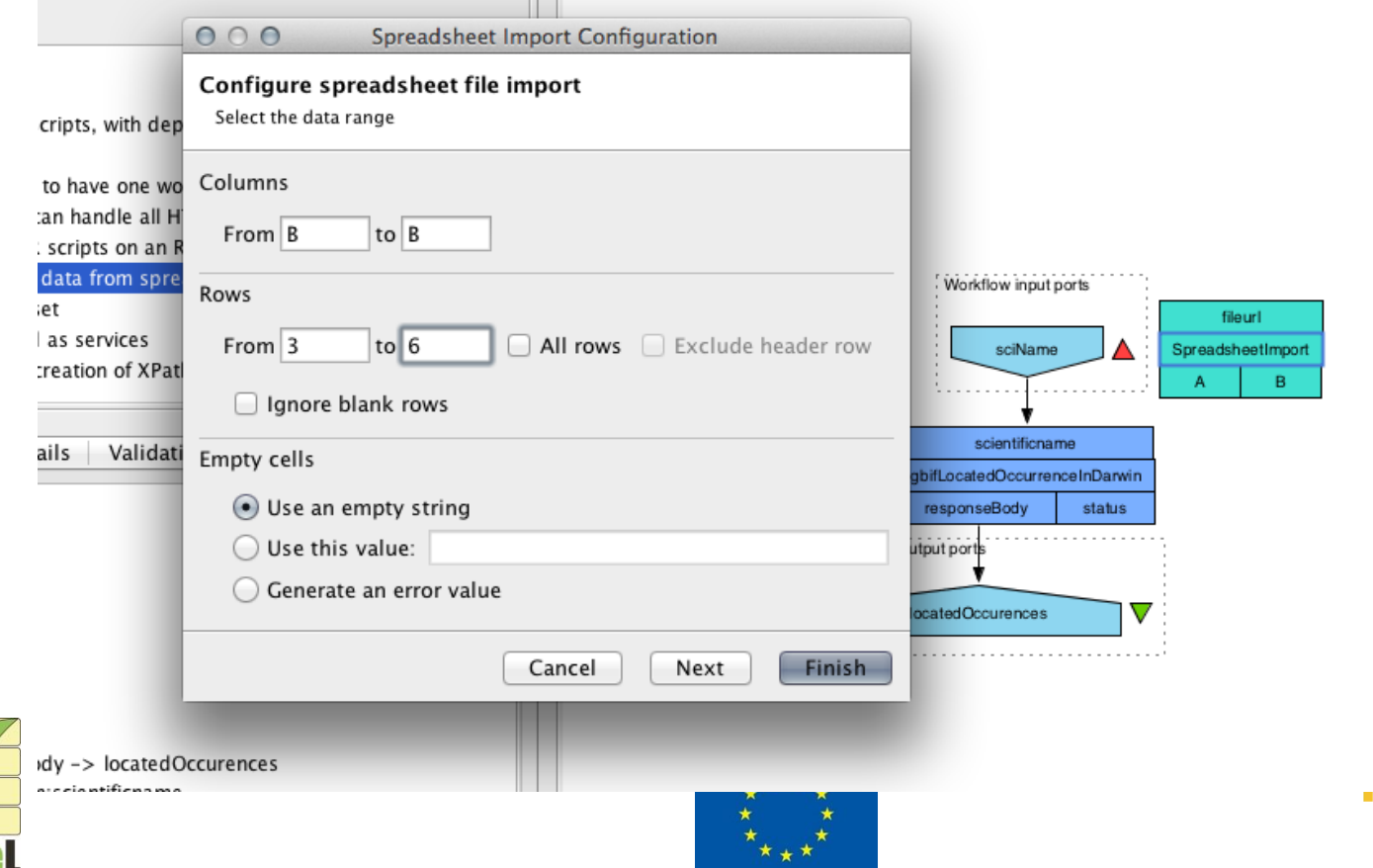

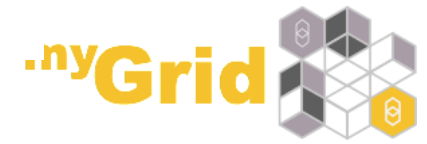

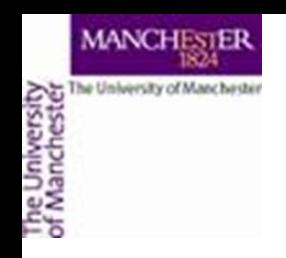

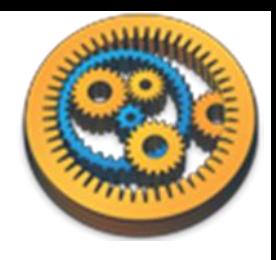

- We need to delete the input port for the workflow (right click on it and select Delete)
- The Spreadsheet tool expects as an input the URL (or path) to the file. The best way to feed in that URL/path is to add a service called "Text constant"

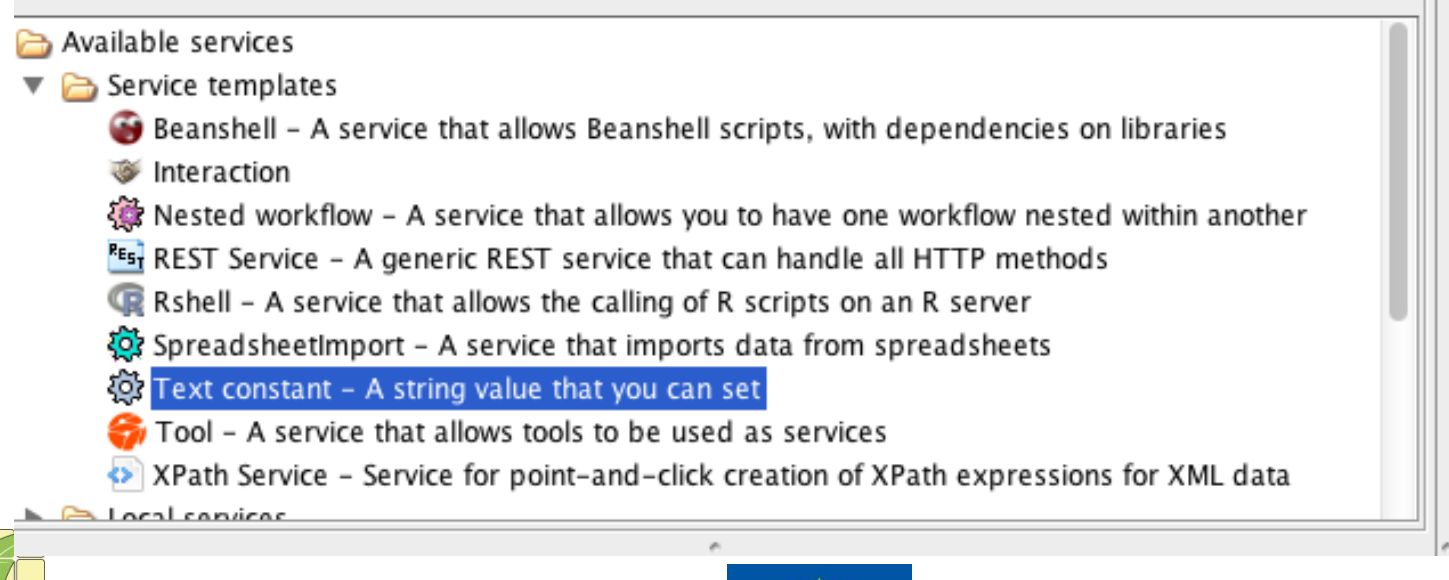

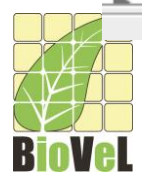

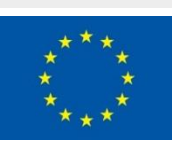

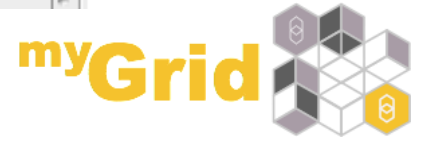

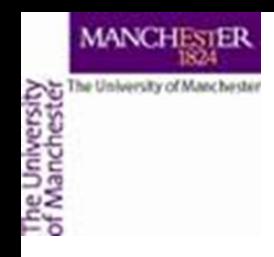

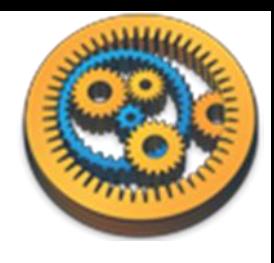

• Where is says "Add your own value here" enter: http://www.myexperiment [.org/files/1064/versions/1/](http://www.myexperiment.org/files/1064/versions/1/download/species-list.xls) download/species-list.xls (or if you prefer the full path to your local file), then Apply and Close

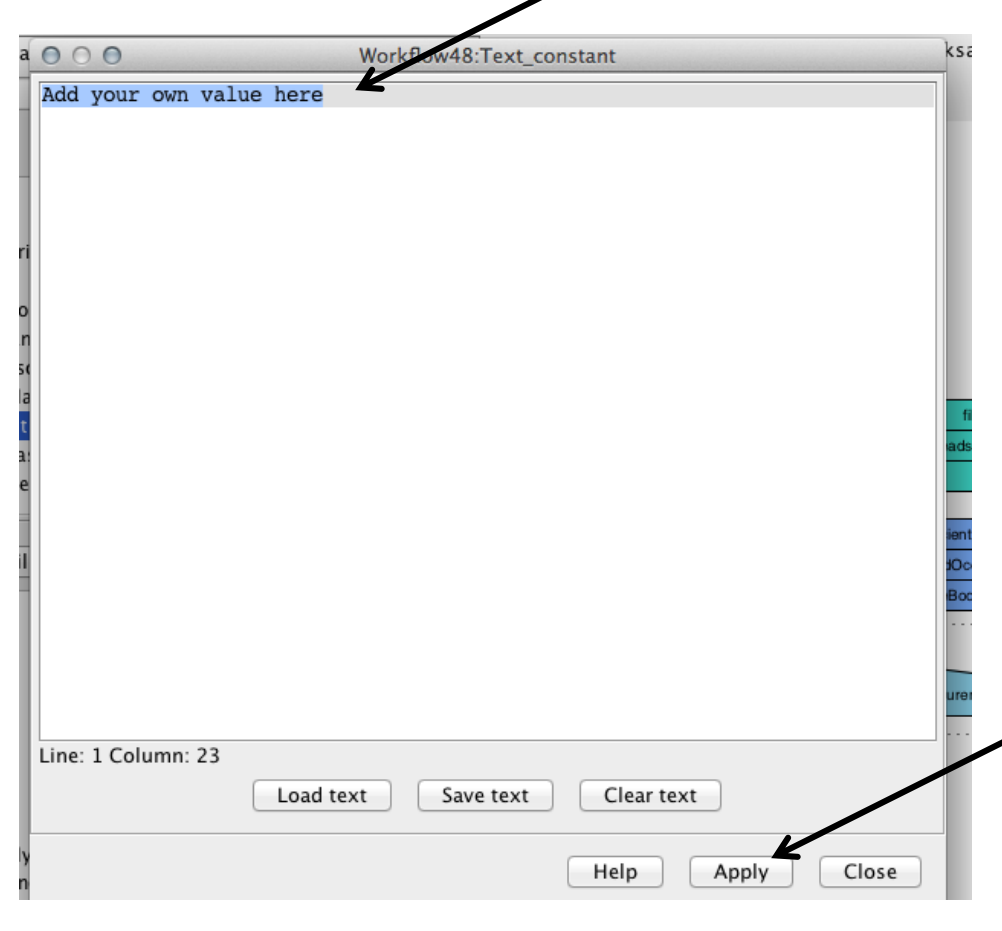

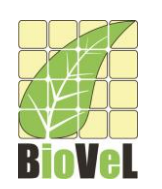

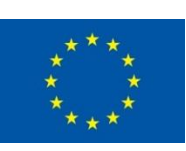

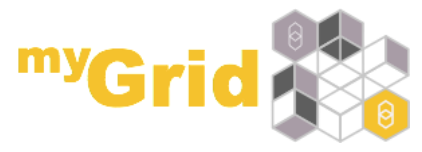

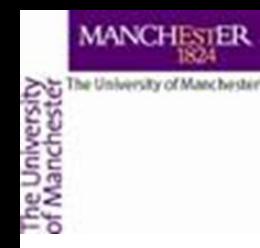

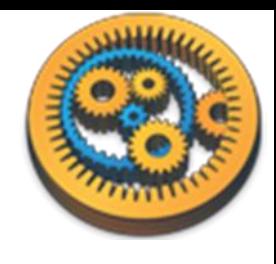

• Connect the Text constant with the Spreadsheet tool and the Spreadsheet tool with the input to the GBIF service

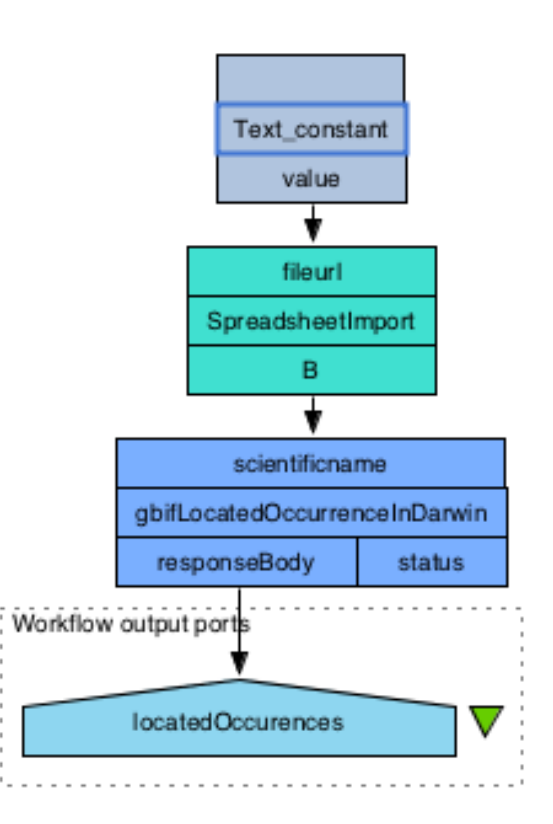

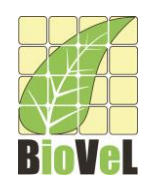

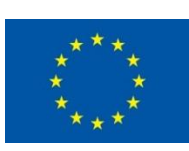

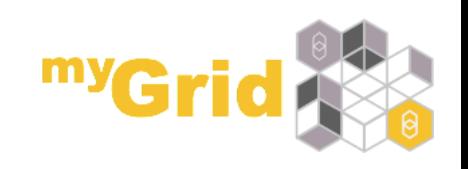

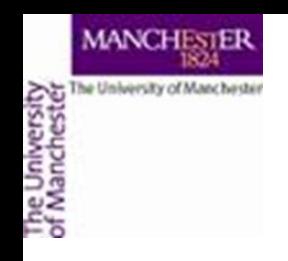

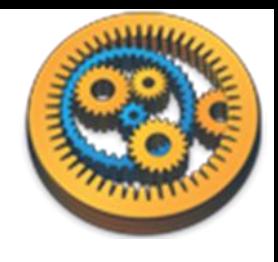

• When we run the service, we can see that there are four values for the results (as there were 4 species names that we read from the spreadsheet). Taverna implicitly iterated over these 4 input values and processed them.

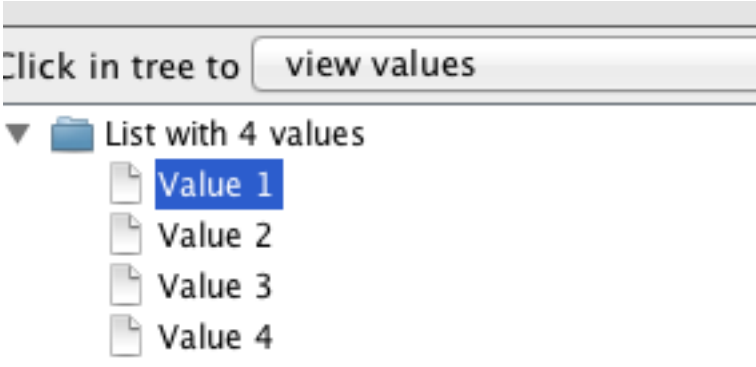

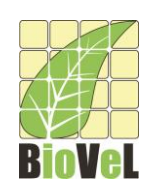

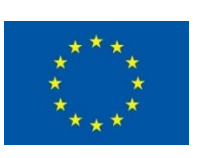

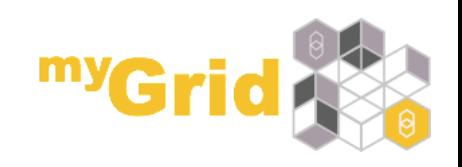

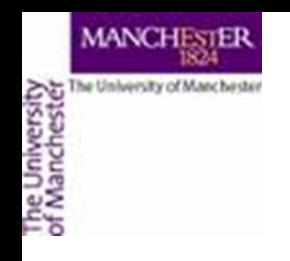

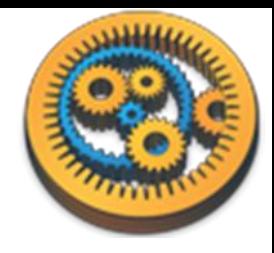

## Saving workflow results

- Taverna allows you to save results in different formats and also allows you to save intermediate workflow results (which is very useful when you run a large workflow)
- You can save all result values:

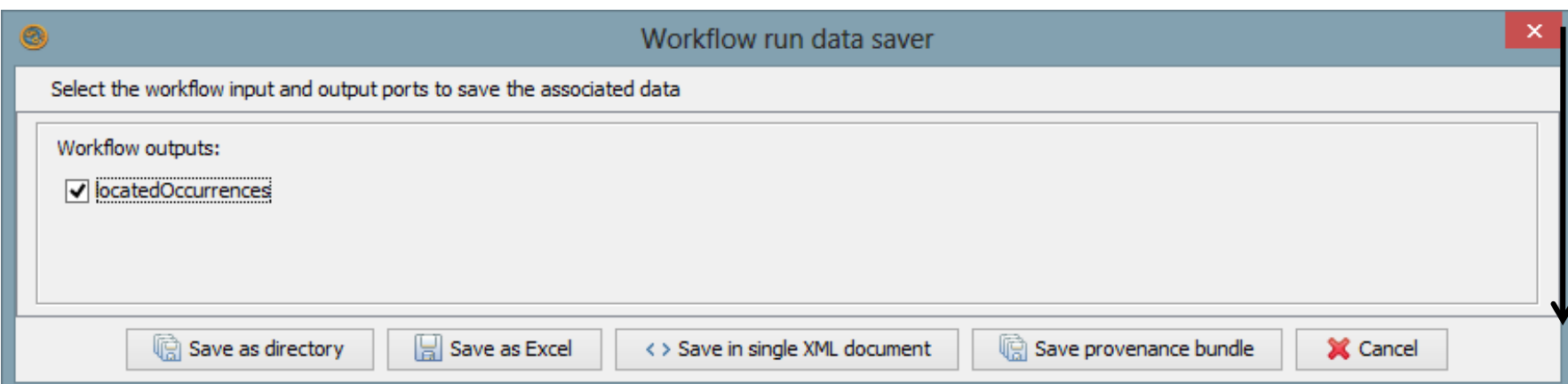

• Taverna allows you to save values in a variety of formats

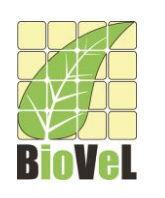

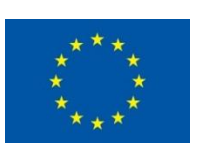

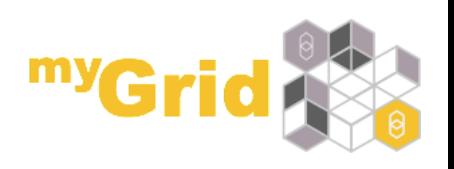

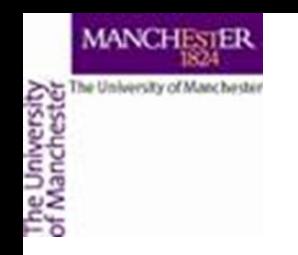

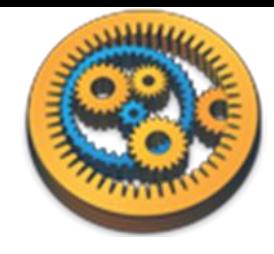

## Saving workflow results

• You can also save each single value separately:

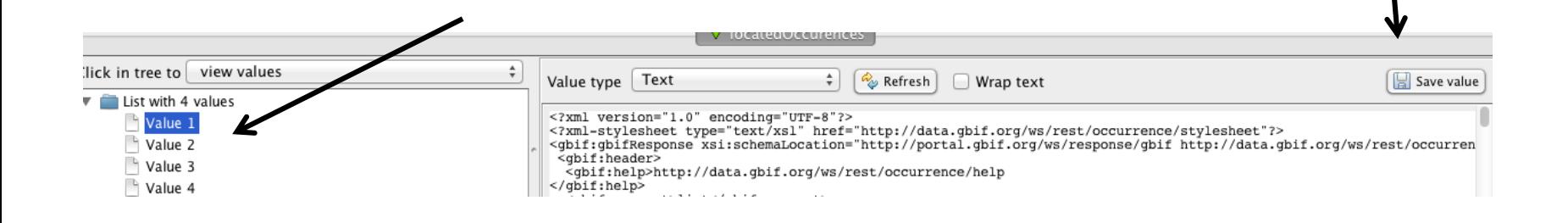

• In order to save intermediate values, in the results tab select the part of the workflow which you want to save the values for, then in the results window you should see these values and you will be able to save them

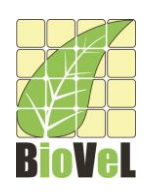

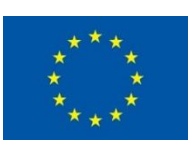

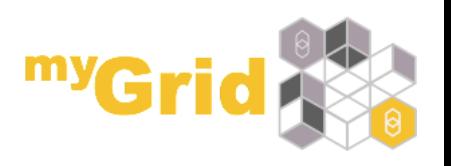